# About Download materials

## ■ Applicable data

### (1) Product data

 \* The material available for downloading and the download method differ for members and non-members.

(2) Topics

## ■ Material download method

Common to members/non-members

(1) Product data …P2

(2)Catalog…P3

(3)Topics…P4

Members

(1) Product data $\cdots$  P5

(2)Request for Data Acquisition…P6

### **◆Product data̲Common to members/non-members**

- (1) Use each search function to display a list of product search results.
- (2) Material can be downloaded by clicking the button for the material you wish to obtain.
	- \* Material available to non-members is limited.

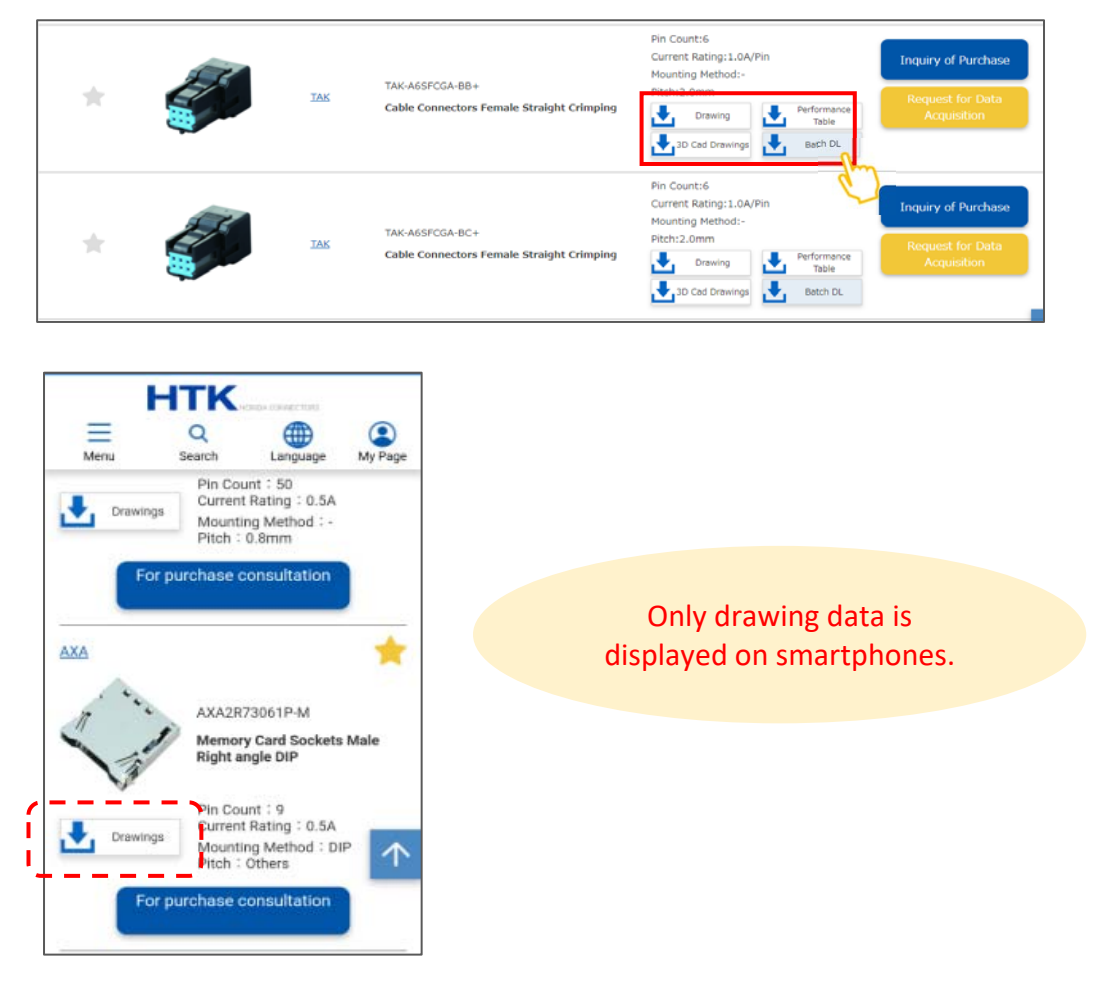

### **◆Catalog̲Common to members/non-members**

(1) Use each search function to display a list of product search results.

(2) Click the series name.

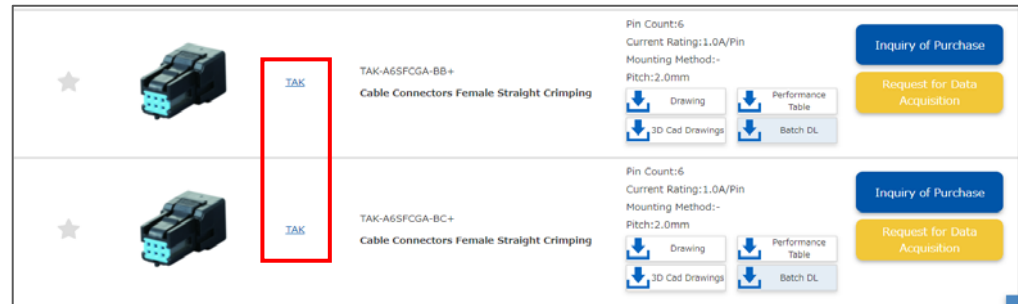

(3) A series overview page opens.

Catalogs can be downloaded by clicking the "Catalog" button.

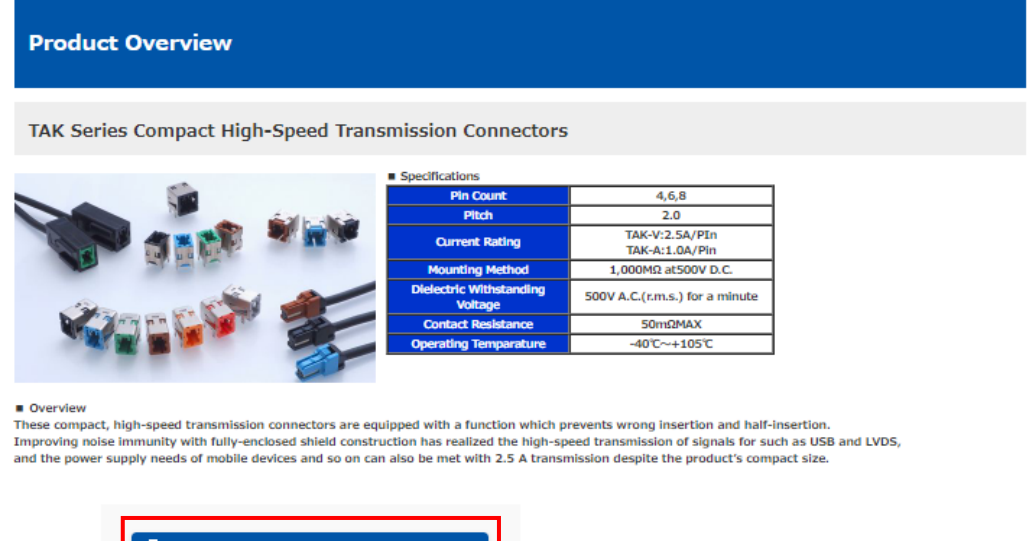

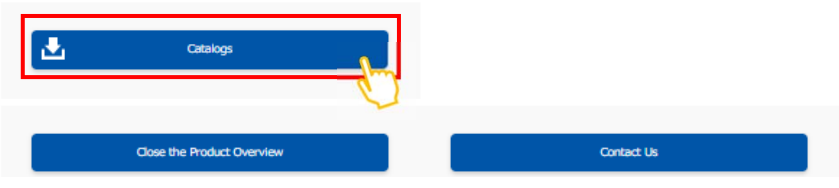

(1) Press the [Download materials] button in a topics page.

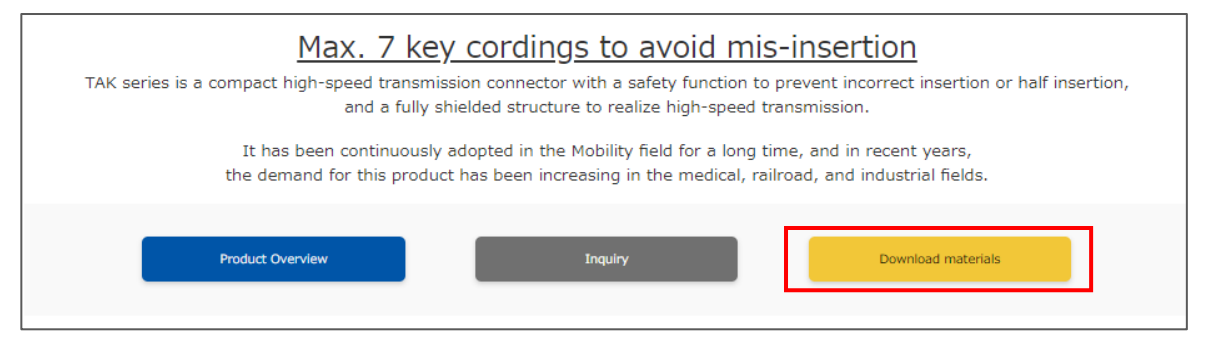

(2) An information request form is displayed. Enter the necessary information, and press the [To Confirmation screen] button.

\* Members who are currently logged in do not need to enter personal information.

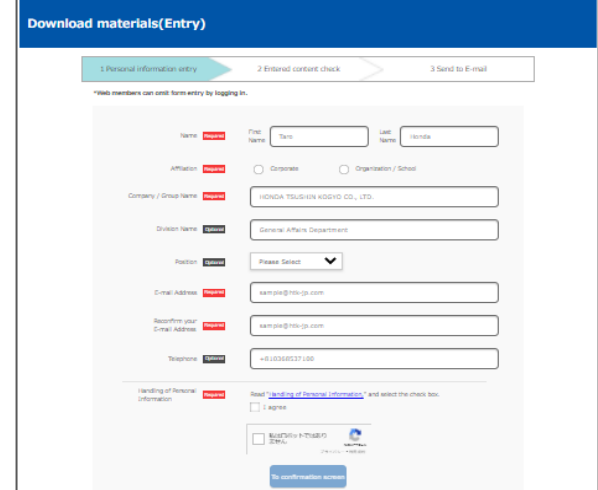

- (3)Check the entered content and press the [Send] button.
- \* If you wish to make corrections, press the [Return to personal information entry] button and make the necessary corrections.

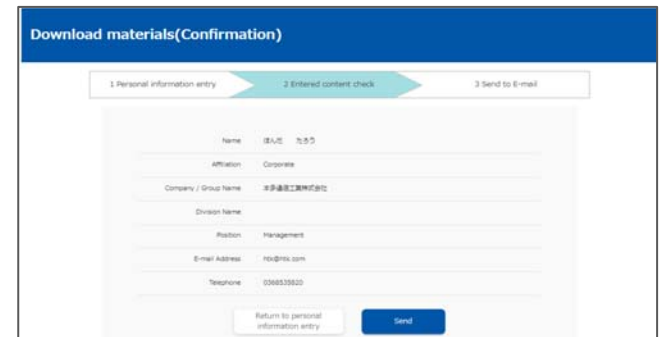

(4) A material download e-mail will be sent to your registered e-mail address. Please download the material as described in the e-mail.

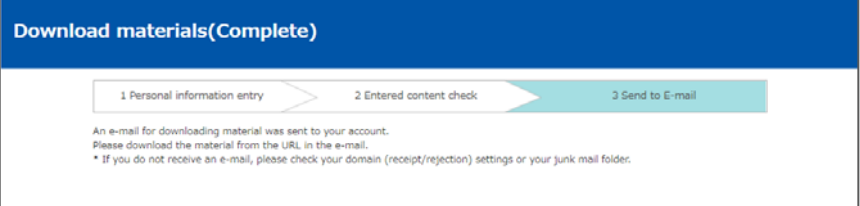

#### **◆Product data̲members**

#### ※Ensure that you are logged in.※

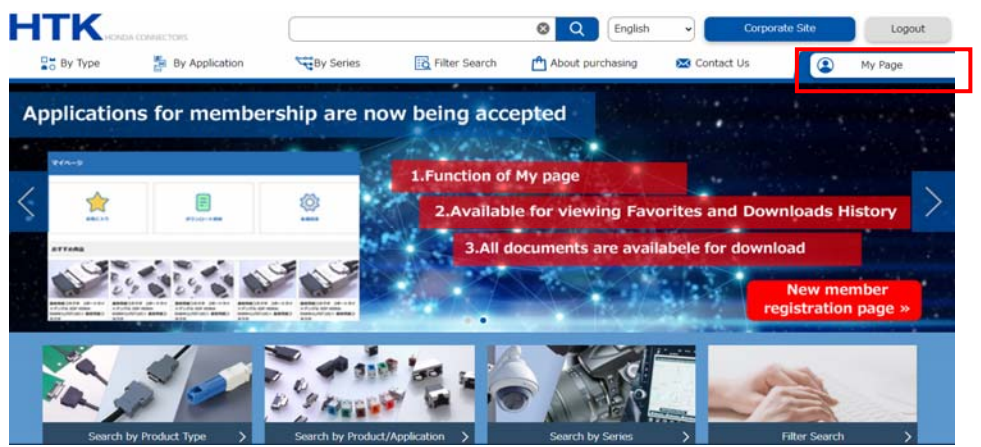

(1)By pressing the button for the material to be downloaded from product data displayed by searching and so on, the download process begins.

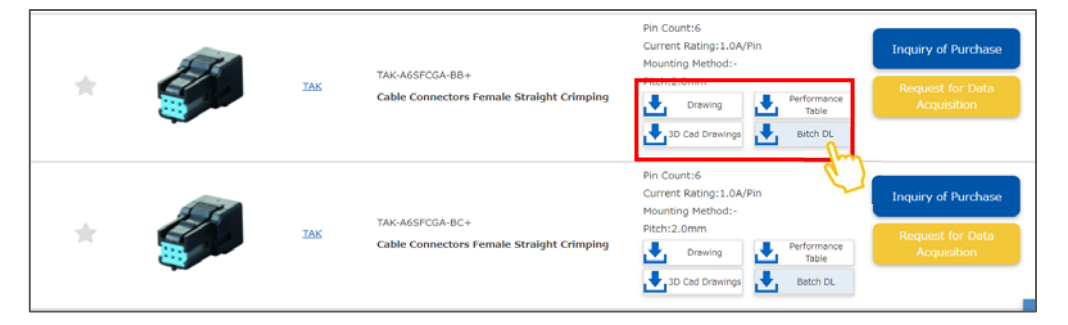

 $\circ$  Material can also be downloaded from the Favorites list in My Page.

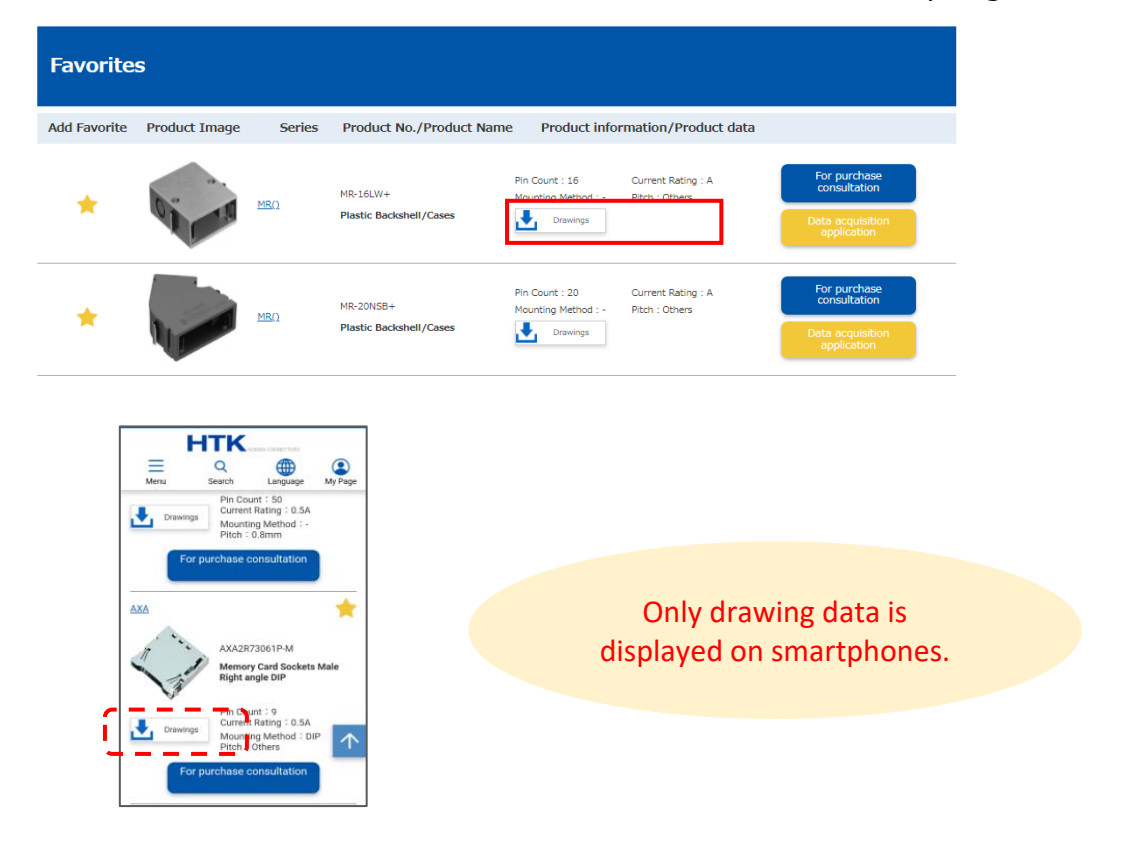

#### **◆Request for Data Acquisition̲members**

**HTK** 0 Q English J. Logost **DH** By Type **St** By Application **STAV Series B** Filter Search About pu **PR** Contact U  $\bullet$ Applications for membership are now being accepted 砲

※Ensure that you are logged in.※

(1) Press the [Request for Data Acquisition] button in a topics page.

\* Data cannot be obtained via the web for products with no button.

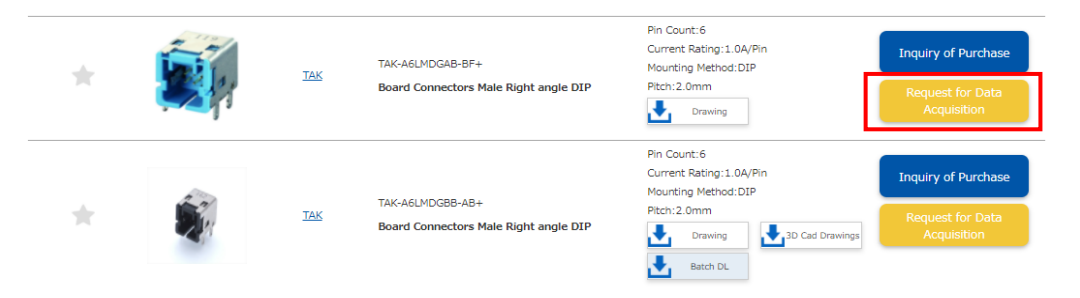

(2) Enter the necessary items in the dedicated form, and press the [To Confirmation screen] button.

Check the entered content and press the [Send] button.

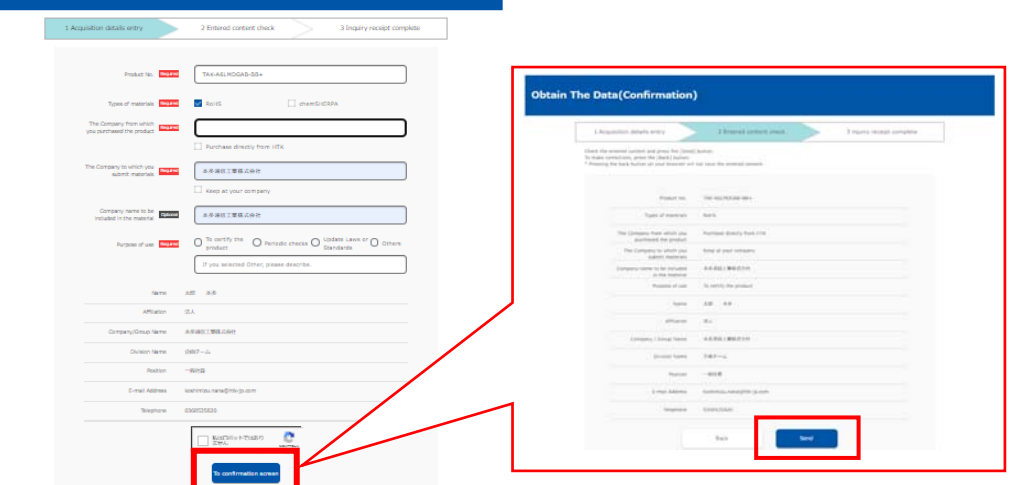

(3) An Application Complete screen is displayed.

Please check the receipt e-mail sent to your registered e-mail address.

**Obtain The Data(Entry)**